## **Document setup - Starting with InDesign**

Datasheet to support [Workshop 2.1](https://event.on24.com/eventRegistration/EventLobbyServletV2?target=reg20V2.jsp&eventid=3538527&sessionid=1&key=7177E08185AB0679D910D59554D74FF4&groupId=3177774&sourcepage=register)

This datasheet shows how to take content from an existing InDesign file and migrate it to the Workiva platform together with the styles.

6

If you want to get content and styles into the Workiva platform follow the steps below. Make sure all styles are applied in each process. After the first ICML has been imported into InDesign and style attributes changed, these changes will persist after subsequent ICML pulls.

Import Word file into the Workiva platform

3

## **Workiva Platform**

Content and styles are now in the Workiva platform. Check all styles are applied and export via ICML

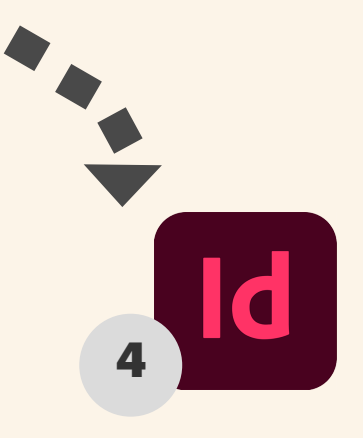

Delete the old text in InDesign and then place the ICML. Join text frames if necessary

7

Paste into **Word** making sure styles are still applied

2

In the Links panel, where you see this warning sign, update link

Make sure styles are applied and copy the content

1

## Updating the content

## **Workiva Platform**

Make content changes in Workiva and save as ICML. Replace the ICML in the same folder which is linked to InDesign

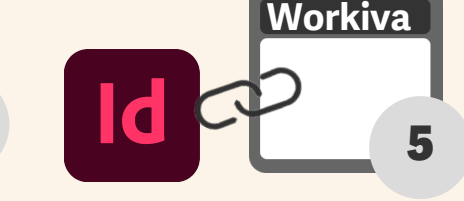

The content in Workiva is now linked to the content in InDesign

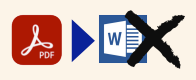

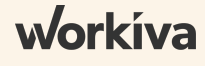